## Thunder Eagle, Inc.

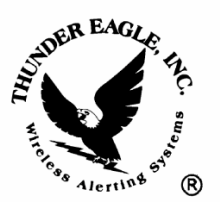

P.O. Box 625 Vienna, VA 22183

tel: 703-242-0122 toll free: 1-888-553-2928 fax: 703-281-7459 email:  $support@thuneagle.com$ website: www.thuneagle.com

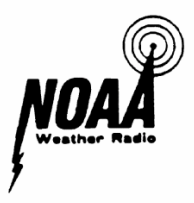

## **Using the FipsSender software**

- a. Unzip and install the FipsSender software. Use the default install settings.
- b. If the install was successful, a FipsSender icon should appear on your desktop.
- c. Open the FipsSender. The main page tab should appear, and the id should be blank and the PW should have stars and a red background.
- d. Set the FipsSender password by using the ID: Admin1 and clearing the stars in the password area (select and backspace) and then clicking continue. A message box should appear. It may have one character. Delete that character and type in your password and click OK. Then close FipsSender and then reopen FipsSender.
- e. Type in Admin1 as the id and your password and click continue. The password field should turn green.
- f. Add your SignPrinter IP addresses to the FipsSender by clicking on the create recipients tab. Click on the clear recipient list and clear group list buttons. The recipient and group list boxes should clear.
- g. Under the Description of Recipient box, select and clear (backspace) the text 'Type Description Here' and type in a short description of your sign's location (like EOC).
- h. Under the Recipient IP Address box, select and clear (backspace) the text 'Type IP Address Here' and type in the IP address of the FipsSender.
- i. Click the Add Recipient button and the IP address should appear in the recipient list box.
- j. Type as many descriptions and IP addresses as required.
- k. Click the Save Recipients button. You may need to navigate to the c:/program files/thundereagle/fipssender folder. Click on terecipients1 and click save. The recipient's IP addresses are now saved on your computer.
- l. You can create as many ad hoc groups of recipients as required.
- m. Create a new group by typing a new group name into the box under the New Group Name box. First delete (select and backspace) the

text Type Group Name Here. Then type in your group name. Then click the create group name. The group name should appear in the group list box.

- n. Add recipients to each group by first clicking on the group name and then clicking on the recipient IP to be added to the group and then click the Add Recipient To Group button. Repeat for each recipient you want to add to a group.
- o. Click on the Save Groups button and save the groups in the tegroups1 file in c:\program files\thundereagle\fipssender folder.
- p. For the groups you want to send AE400 automatic message to, create a single group and save it to teautomatic1 (as above).
- q. Now that the recipients and groups have been created, test the manual and automatic sending of messages to the SignPrinter.
- r. To create a test message, click on the create msg tab. A good test message is to select a color (color menu and select) and a color code should appear in the text box like <CC>.
- s. Then type text like testing 1234. Add a space at the end of the test as the message will loop and if you do not add a space at the end of the line, the message will loop without a space and will not read well.
- t. You can add graphics and special effects as needed. You can save the message by pressing the save button.
- u. When you have completed the message, press the continue button and the control msg tab should appear.
- v. You will note that the action requested box is yellow, and will remain yellow until all of the control instructions have been added to the message. Your message should appear in the outgoing message text box.
- w. The control message tab has two main functions. A page letter menu (A-z) and a control pull down menu.
- x. For a test, use the left pull down menu and select page Z. Under the choose an action menu, select insert new page. Two things should happen. The control codes should be added to your text message in the above text box and the action requested box should turn green. The control codes should be <ID01><PZ> in front of the first message line to indicate that the message is to be send to sign with ID01 and page Z on that sign. Messages to page Z turn on the strobe light on the SignPrinter. On the next line should be the code <ID01><RPZ> meaning to run page Z on the sign with ID 01.
- y. Click the continue button and the Send Ethernet tab should appear. Click the clear recipient list and clear group list buttons and then click the load recipient (terecipient1) and load group (tegroup1) buttons. You may need to navigate to c:\program files\thundereagle\fipssender folder.
- z. Select the first Signprinter from the recipients list and click the add outgoing recipient button. The Signprinter IP address should appear in the outgoing recipients box.
- aa. Note that the IP connection status box should be either white or red (closed). If the FipsSender is able to connect to the SignPrinter, when you press the Send Data button, this box will turn green. If the FipsSender is attempting to connect, but is unsuccessful, it will turn yellow and then red. The message will be attempted to be sent twice. If the message is unsuccessfully sent, an error message box will appear showing the IP address and whether the problem was the inability to connect, or that the sign did not acknowledge the message, or both. The error box is set to default to give a possible error if the acknowledgement was not perfect. Also note that each transaction is logged to a text file. PLEASE CLEAR THIS TEXT LOG FILE ABOUT ONCE PER YEAR. c:\progam files\thundereagle\fipssender\te and teautolog1 and temanlog1. If the file gets larger than 18Meg (huge) the FipsSender may have trouble sending messages to the network.
- bb. Go back to create message and experiment with creating and sending messages as necessary.
- cc. NOTE: in the control message tab, there are a few special functions such as reset the sign (which will reset the sign clock to 1998). Make sure the time on your PC is correct. Then set the sign clock by choosing set sign clock and then press continue and send the time to the sign. The current time should appear on the sign. You can set all the signs at the same time by creating a group with all of the signs.

## **Set up the AE400 automatic send alert message**

- a. Go to the settings tab. Under comm port settings choose the comm port to open when the FipsSender opens. Make sure the open comm port on launch box is checked. Click the save setting button. You may want to close FipsSender and reopen FipsSender to make sure the comm port opens. If successful, the comport status box should be green on opening FipsSender. If the box is red, go to control-alt-delete to bring up the Windows task manager and close all programs that may held the comm port open. Close and open FipsSender until you get a green box saying that comport is open.
- b. Go to the send automatic tab.
- c. Connect the black cable with the RJ11 to the AE400 led signboard port and the db9 to the serial port (now open) on your pc.
- d. Make sure that your alert message IP address group appears in the box labeled Incoming Data Will Be Sent to the Following. If needed, click the clear group and load group buttons. You want to load the teautomatic1 file in c:\program files\thundereagle\fipssender directory.
- e. Press the last alert button on the AE400 and (with about a 5 second delay) the alert message should appear in the incoming data buffer.
- f. The message should then appear in the message being processed text box.
- g. The IP connection status box should turn green (as above) and the message should be sent. The FipsSender will attempt to send the message twice to each sign, and will provide an error log if the message is not completely acknowledged by the sign.
- h. It this test works, then test the entire system by playing a test wav audio file into the AE400 (see above) and making sure the entire system works.
- i. Feel free to call 1-888-553-2928 or email support@thuneagle.com <mailto:support@thuneagle.com> Thunder Eagle if you have any questions.
- j. As you can see, the system has diagnostics as each a stage in the process.
- k. If you contact us with questions, it is requested that you first try the action twice and be at the AE400 in order to describe what the unit is doing.
- l. \*\*\*Make sure you remove the test audio cable to avoid preventing real alert message from being decoded. The FSK lock light should be flashing on and off if everything is operational. (see above).
- m. \*\*\*Make sure the unit decodes the weekly test which is usually transmitted each Wednesday between 11am and noon in good weather.!!